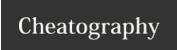

## Tracer Visualiser 9000 Cheat Sheet by famouscake via cheatography.com/128245/cs/25040/

| 3D View                                  |                                           |
|------------------------------------------|-------------------------------------------|
| Mouse Left Click & Drag                  | Move Camera View                          |
| Mouse Left Double Click                  | Select Coherent Future Cloud<br>Structure |
| Mouse Left Double Click on<br>Background | Select All Future Cloud<br>Structures     |
| Mouse Right Click & Drag                 | Translate View                            |
| Mouse Right Double Click                 | Reset View Translation                    |

| 2D View Scatterplot                        |                                                   |
|--------------------------------------------|---------------------------------------------------|
| Mouse Left Click                           | Insert Fiber Surface Control Polygon (FSCP) Point |
| Mouse Left Click on a FSCP<br>Point & Drag | Move one point of the FSCP                        |
| Right Mouse Click & Drag                   | Translate the FSCP                                |
| Right Mouse Double Click                   | Remove last FSCP Point                            |

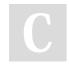

By famouscake

Published 3rd November, 2020. Last updated 3rd November, 2020. Page 1 of 1. Sponsored by **Readable.com**Measure your website readability!

https://readable.com

cheatography.com/famouscake/